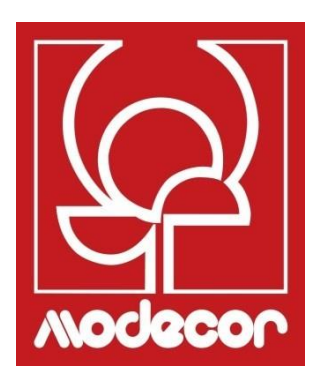

# *COME INIZIARE GETTING STARTED*

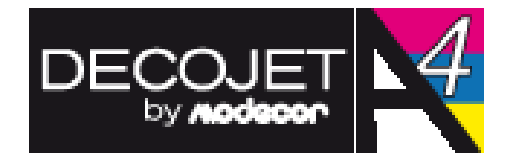

### *Indice - Index*

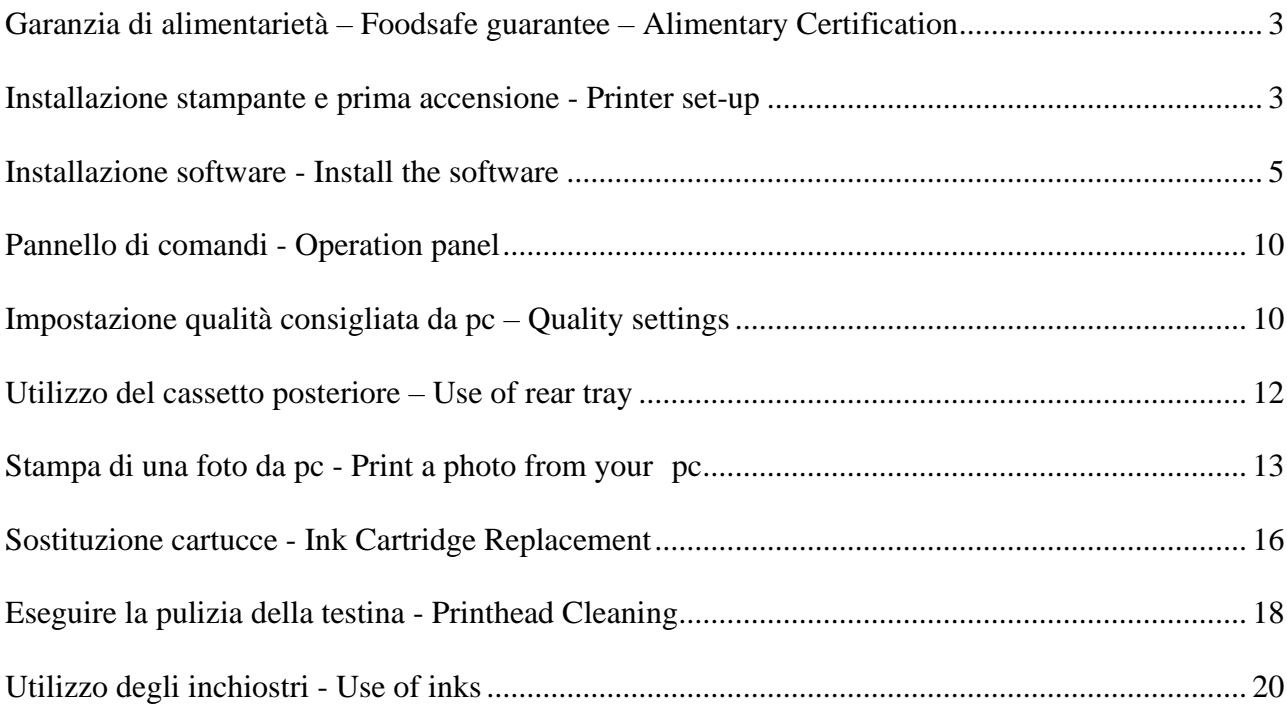

# <span id="page-2-0"></span>*Garanzia di alimentarietà – Foodsafe guarantee – Alimentary*

### *Certification*

#### Il mancato utilizzo di consumabili Modecor (supporti, cartucce, inchiostri, ecc), comporterà la decadenza della garanzia e della certificazione di alimentarietà.

The Guarantee and Alimentary Certification remain valid only if the printer is used exclusively with Modecor brand consumables (cartridges, spare parts, inks, etc.).

### <span id="page-2-1"></span>*Installazione stampante e prima accensione - Printer set-up*

**N.B.**

### **Si consiglia di effettuare almeno una pulizia testina dopo ogni cambio cartucce**

### **PLEASE NOTE:**

**It is recommended to execute a head cleaning after changing cartridges**

1. Disimballare la stampante – Conservare gli imballi originali per la garanzia – Rimuovere con attenzione tutti fermi Unpack the printer – keep original packaging for warranty - Carefully remove all blocks

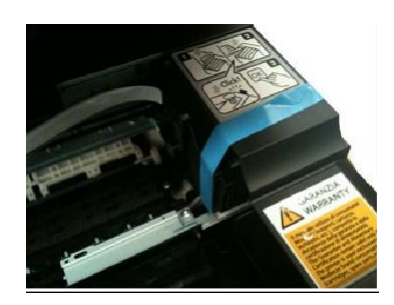

#### 2. Collegare il cavo di alimentazione Connect the power cord to the printer

#### 3. Accendere la stampante Switch on the printer

### 4. Aprire il coperchio

Raise the printer cover

- 5. Rimuovere la striscia gialla dalle cartucce **(ATTENZIONE: controllare che il foro presente sotto il nastro protettivo sia completamente libero)** First remove the yellow strip form the cartridge **(WARNING: Check that the hole is completely free of the protective film and any eventual residues)**
- 6. Inserire il serbatoio nel corretto alloggiamento nella stampante, premere sul serbatoio d'inchiostro fino a quando non risulta in posizione.

Insert the ink tank in the correct position.

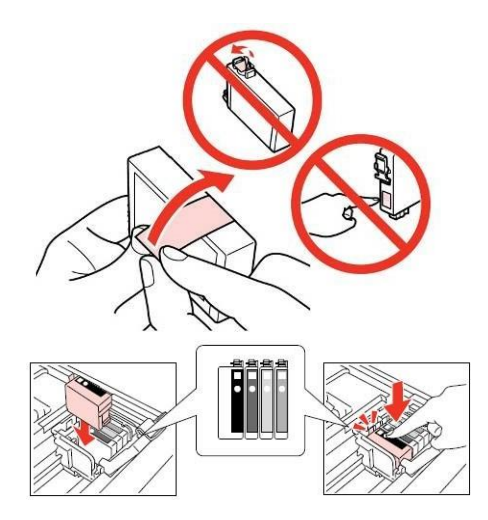

# 7. Ripetere queste operazioni con tutti i serbatoi

Install the other ink tanks in the same manner

- 8. Chiudere il coperchio della stampante Close the printer cover
- 9. Premere ▲ per procedere Press ▲ to proceed
- 10. Attendere la fine dell'installazione Wait until the process is completed

### <span id="page-4-0"></span>*Installazione software - Install the software*

1. Inserire il cd del software nel computer Insert the set-up cd-rom

2. Accettare il contenuto del contratto di licenza e cliccare su avanti

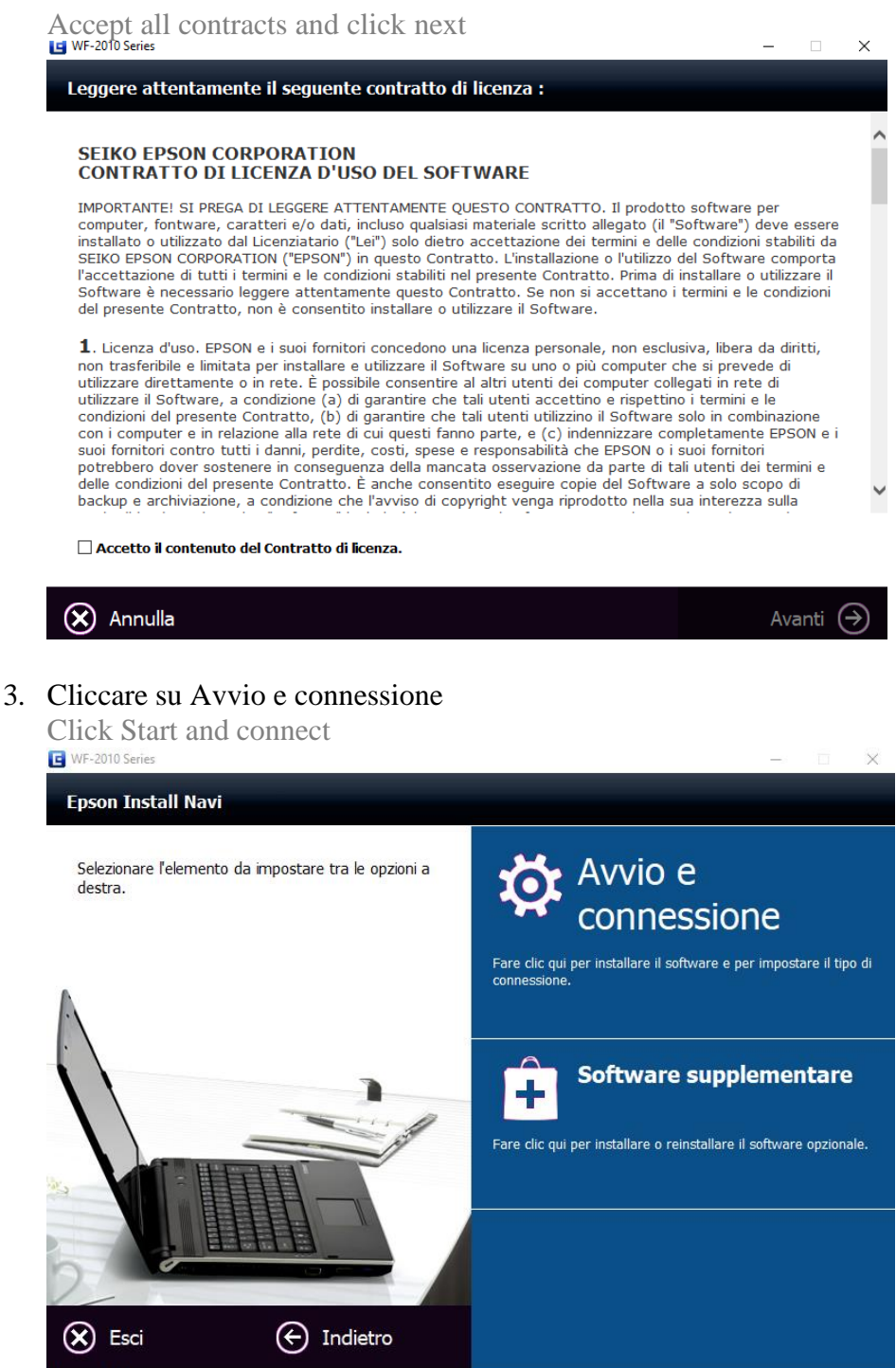

#### 4. Cliccare su Installa

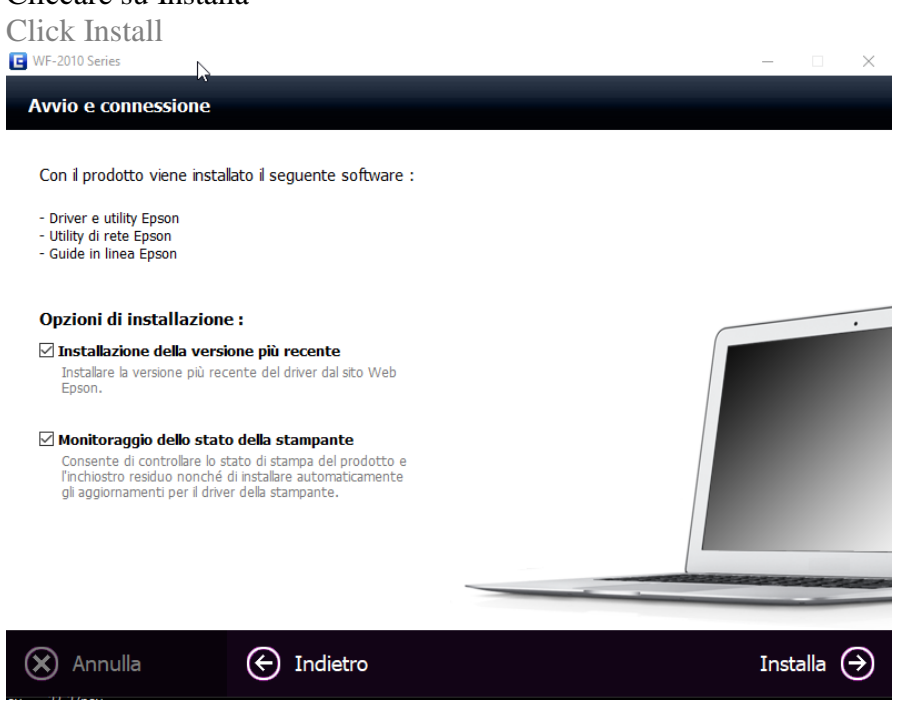

5. Attendere il completamento dell'installazione

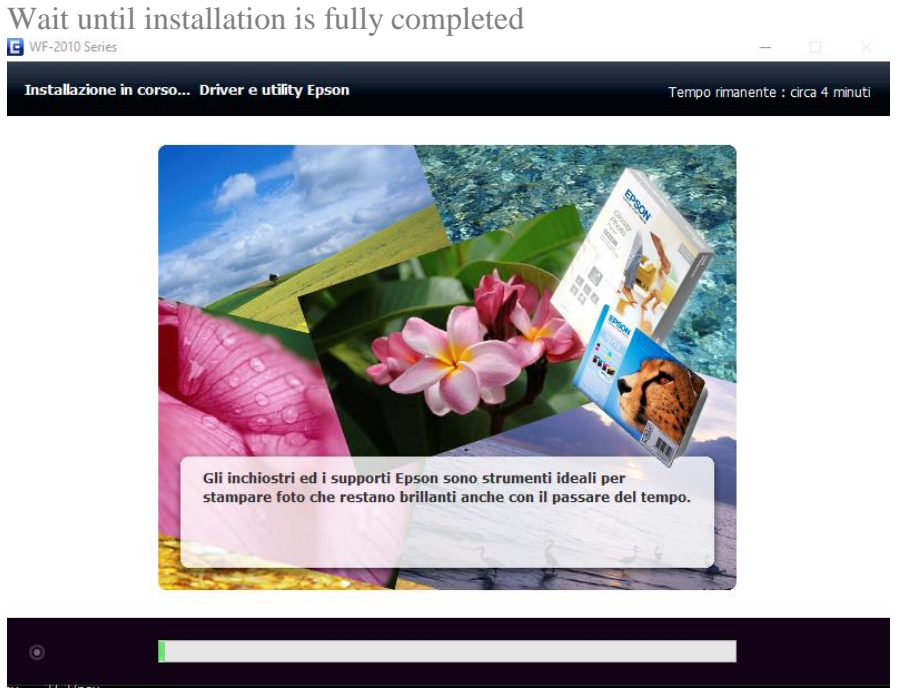

#### 6. Cliccare Connessione cablata USB

Click USB cable connection

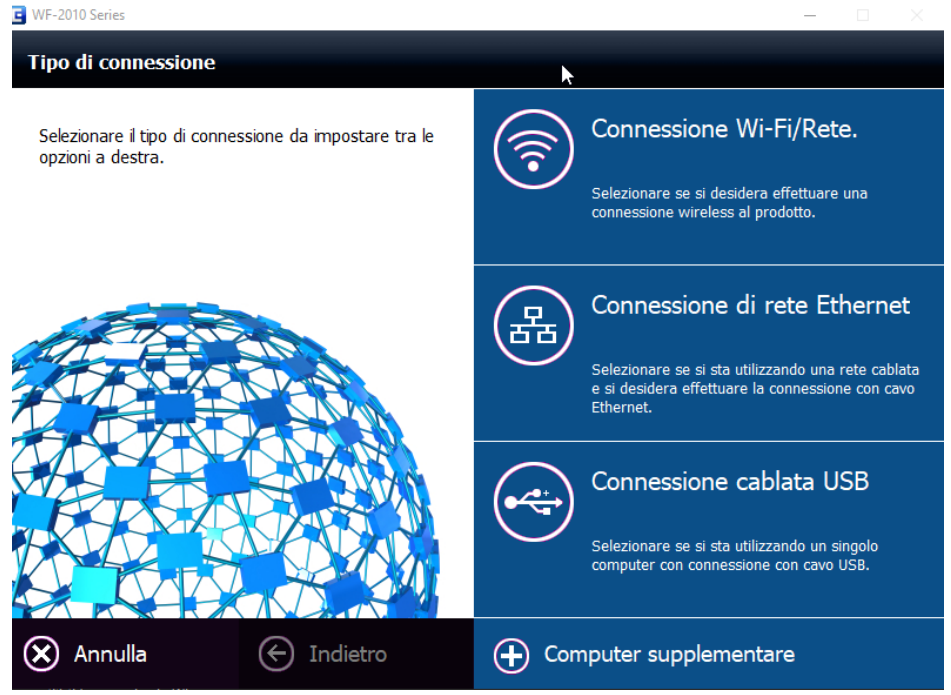

7. Quando richiesto collegare la stampante al computer ed accenderla; attendere la fine dell'installazione

When requested connect the printer to the computer and switch on; wait until installation is complete.

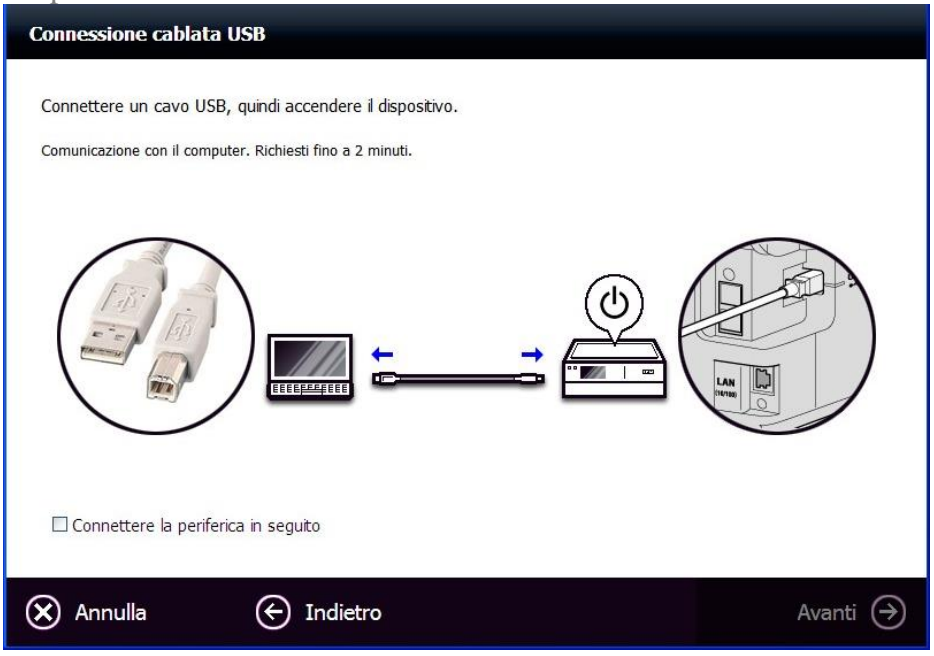

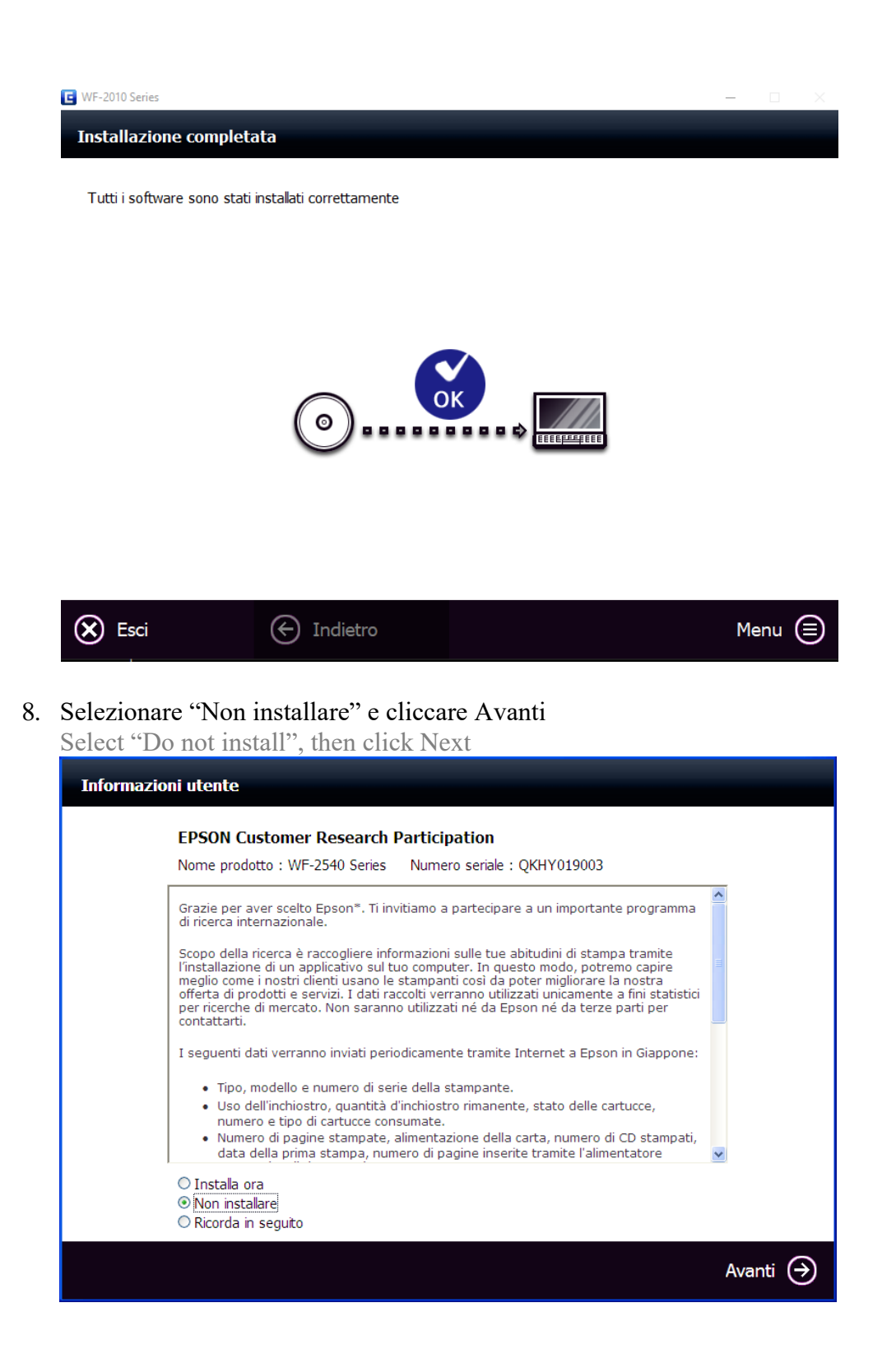

#### 9. Cliccare Avanti

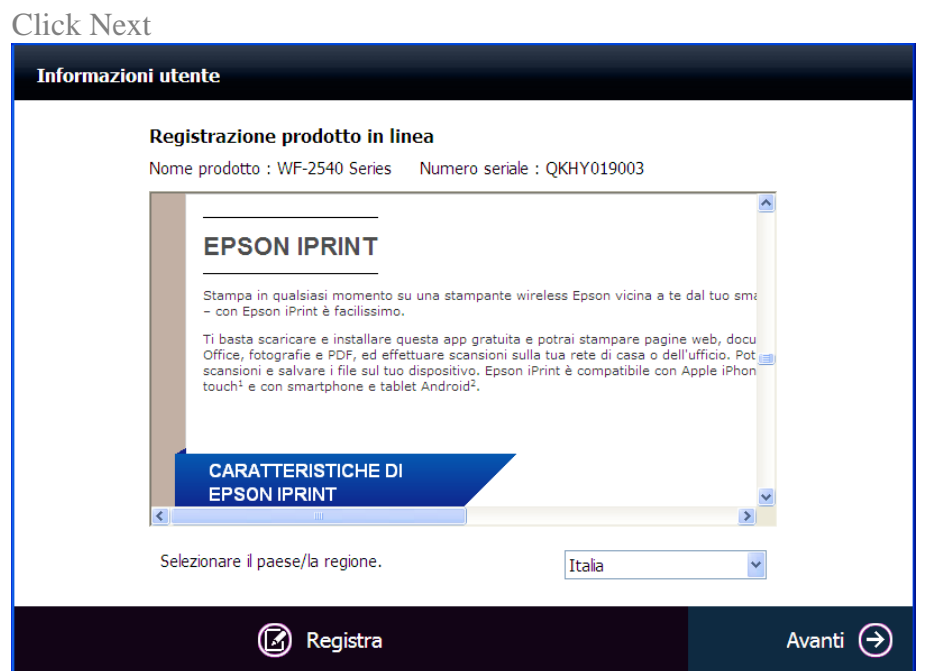

### 10. Cliccare Esci

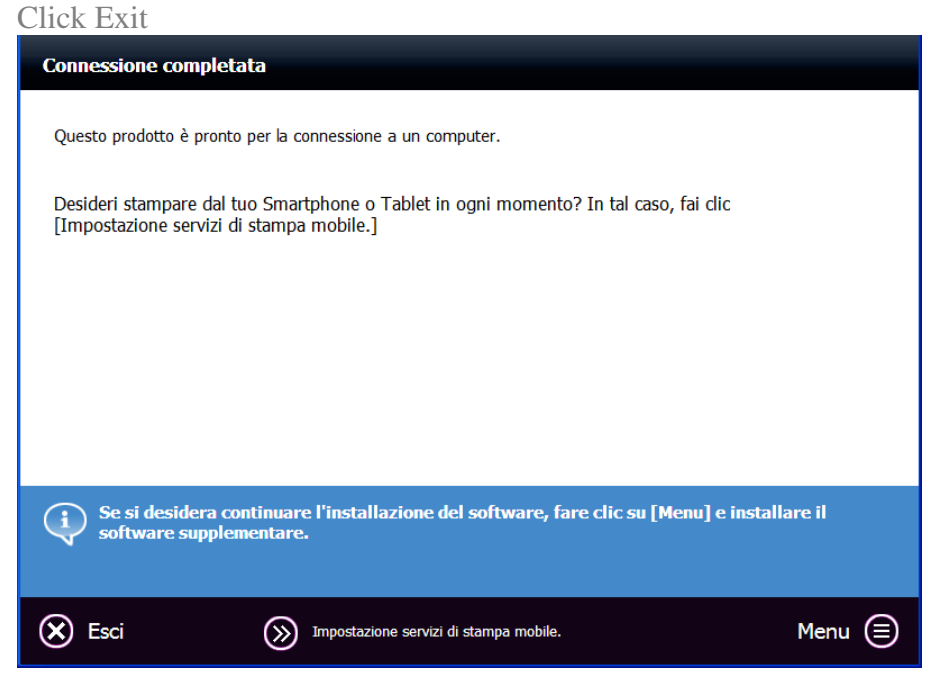

### 11. Cliccare ok e riavviare il pc

Click ok and restart the pc

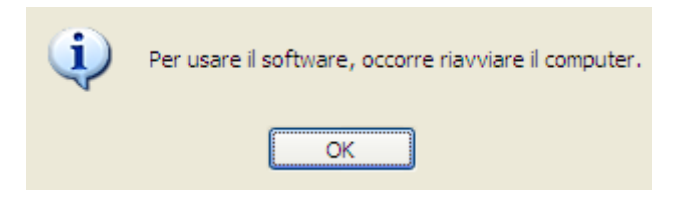

### <span id="page-9-0"></span>*Pannello di comandi - Operation panel*

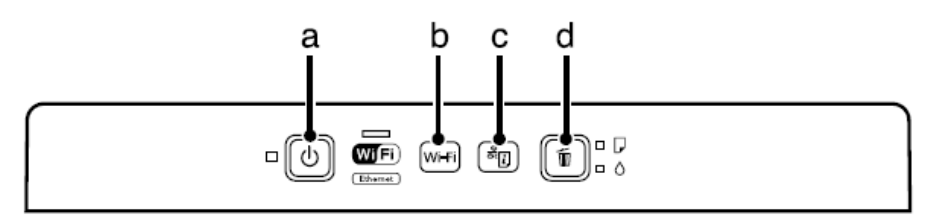

a) Accende e spegne la stampante – Quando la spia di alimentazione è spenta, è possibile scollegare il cavo di alimentazione

Turns the printer on or off – Unplug the power cord when the power light is off

- b) Consente di eliminare gli errori di connessione Press to clear network error
- c) Consente di stampare il foglio di stato Prints a network status sheet
- d) Consente di interrompere una stampa Cancels printing during a print job.

### <span id="page-9-1"></span>*Impostazione qualità consigliata da pc – Quality settings*

- 1. Selezionare il menù stampanti del computer Select the printers menu in the computer
- 2. Cliccare con il tasto destro sulla stampante e selezionare la voce Preferenze stampa… Right click on the printer and select Printing Preferences

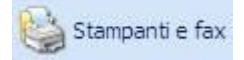

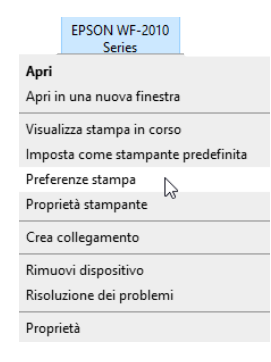

### 3. Nella voce qualità impostare Alto e confermare cliccando su OK

In the Quality menu select Best and click OK to confirm

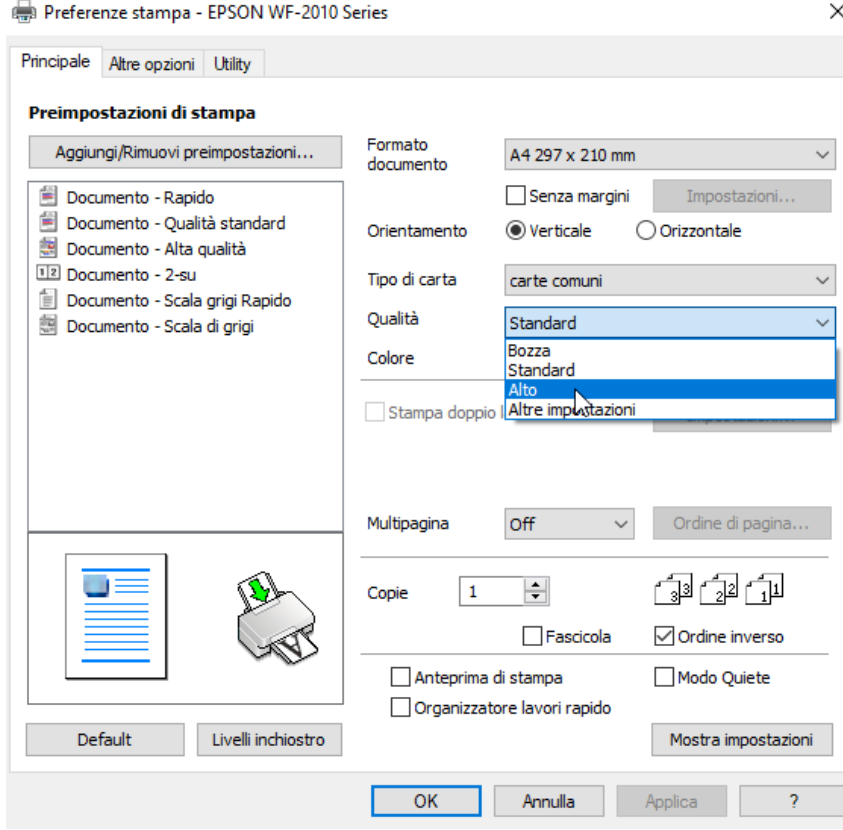

### <span id="page-11-0"></span>*Utilizzo del cassetto posteriore – Use of rear tray*

- 1. Ribaltare la protezione dell'alimentatore in avanti Flip the feeder guard forward
- 2. Estrarre il supporto della carta e il vassoio di uscita, quindi sollevare il dispositivo di arresto - *Lasciare uno spazio sufficiente davanti alla stampante in modo che il supporto possa essere espulso completamente* Slide out the paper support and the output tray and then raise the stopper - *Leave enough space in front of the printer for the support to be fully ejected*

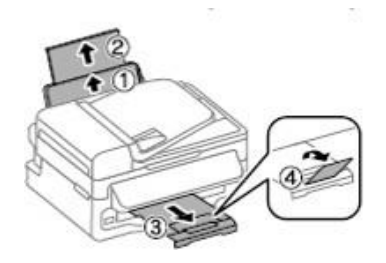

- 3. Far scorrere la guida laterale verso sinistra Slide the edge guide to the left
- 4. Caricare il supporto con il lato stampabile rivolto verso l'alto, pareggiandolo contro il lato destro dell'alimentatore posteriore

Load the support with the printable side up, against the right side of the rear paper feed.

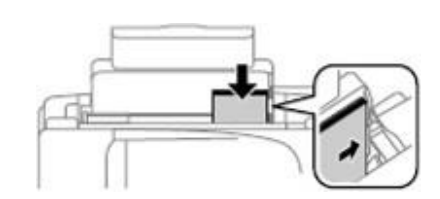

### **N.B.**

### **Nel cassetto posteriore va introdotto un supporto per volta**

### **PLEASE NOTE:**

**Introduce only one sheet at a time**

### <span id="page-12-0"></span>*Stampa di una foto da pc - Print a photo from your pc*

Aprire la foto che si vuole stampare con il visualizzatore di immagini di windows e cliccare sul tasto stampa

Open the photo with Windows Picture and Fax Viewer and press Print

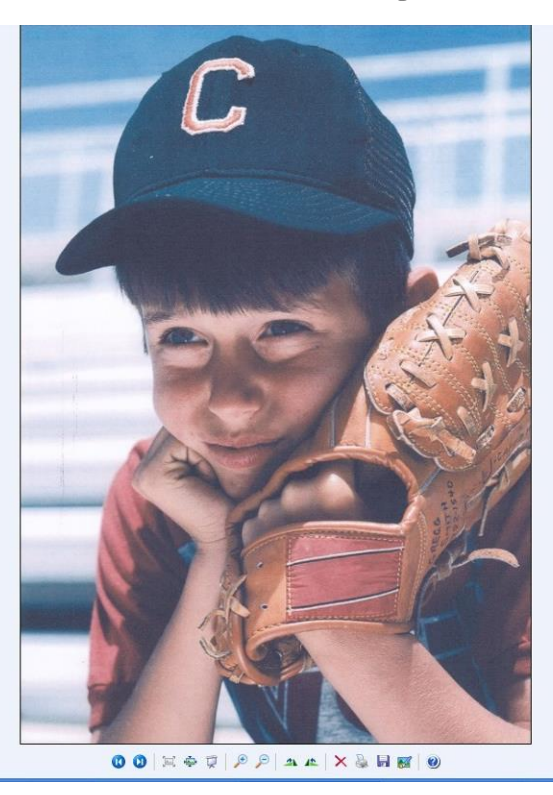

Entrati nella stampa guidata foto cliccare su avanti

Click Next in the Photo printing wizard

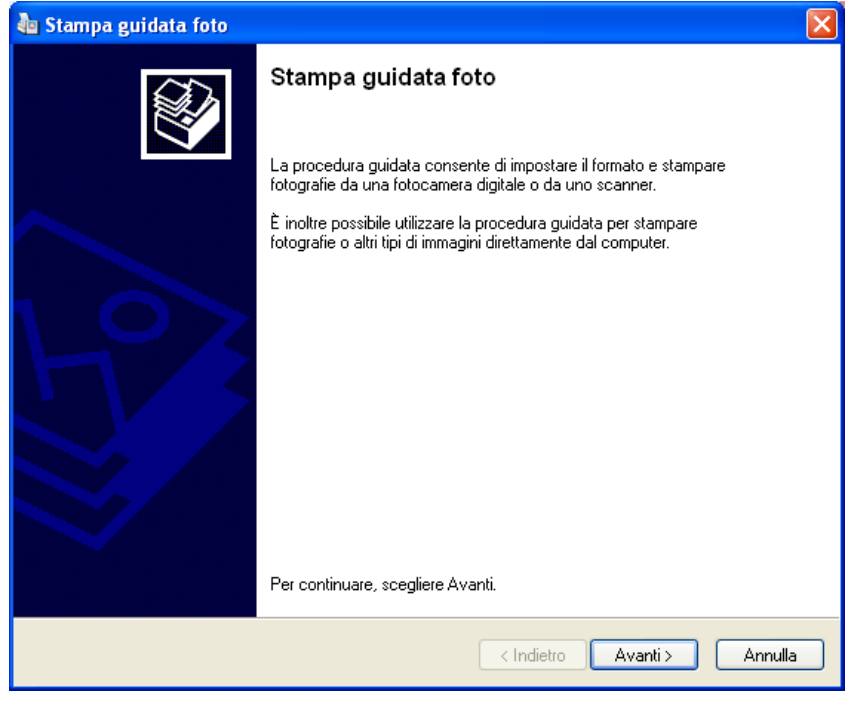

#### Selezionare la stampante Epson e cliccare su avanti

Select the Epson printer and click next

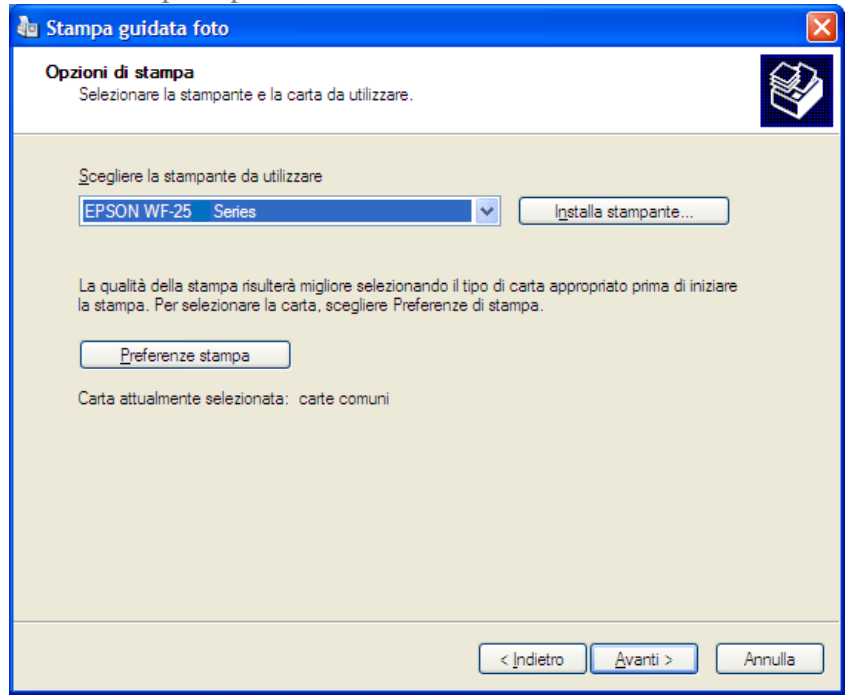

Cliccare su avanti e verrà inviata la stampa alla stampante Click on Next and start printing

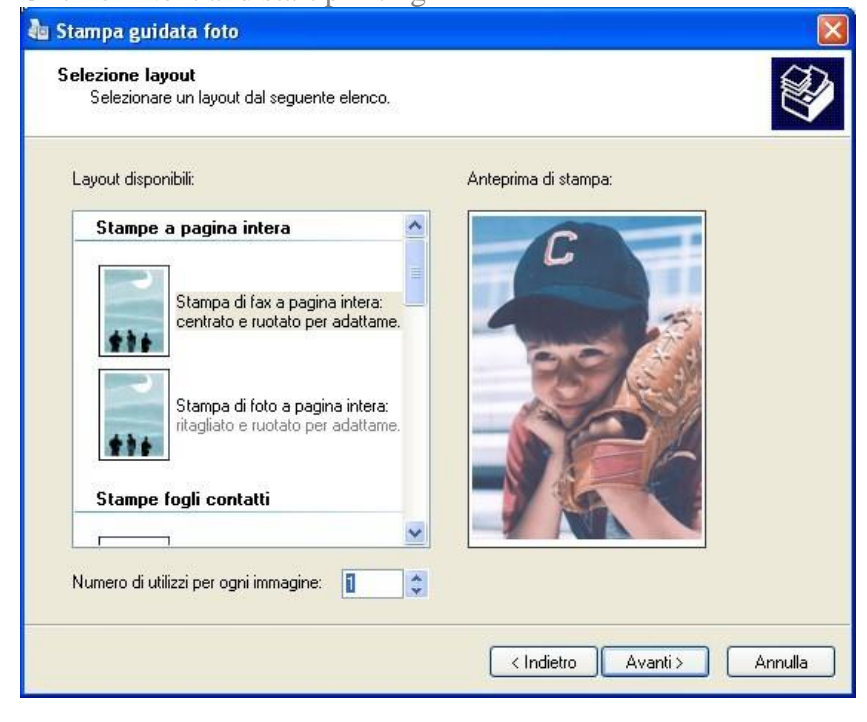

#### Cliccare su fine Click on Exit

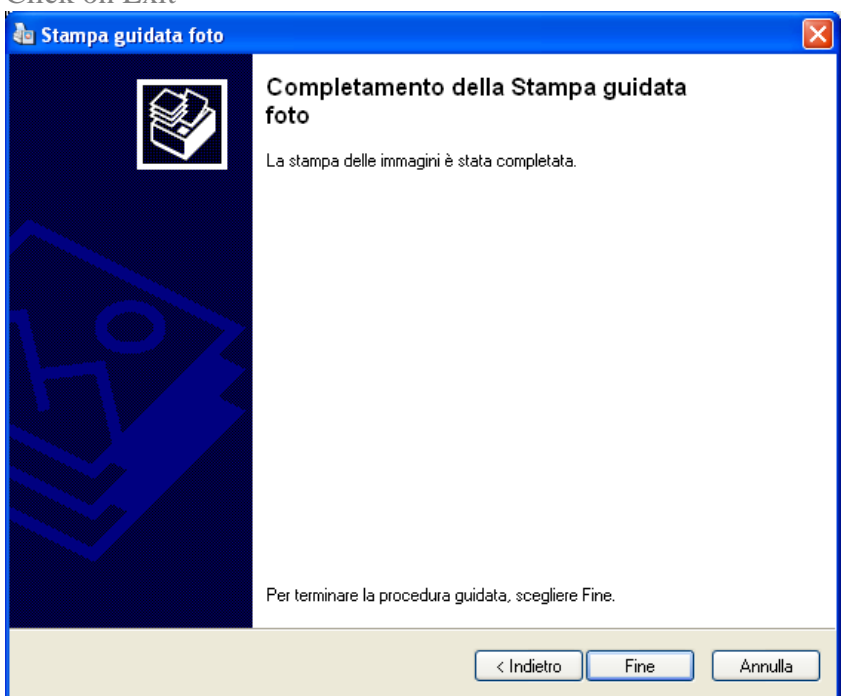

### <span id="page-15-0"></span>*Sostituzione cartucce - Ink Cartridge Replacement*

1. Aprire il coperchio della stampante Open the print coven

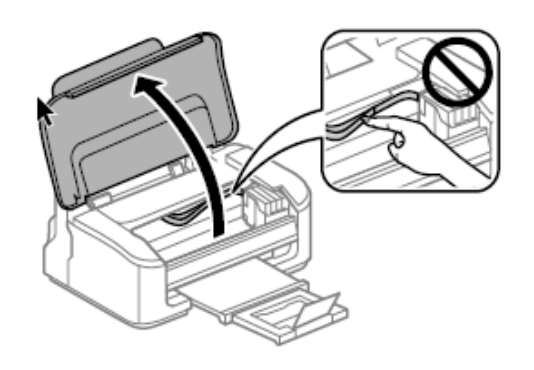

- 2. Se la spia è à accesa, premere il pulsante If the  $\bullet$  light is on, press the button  $\overline{\bullet}$
- 3. Se la spia  $\bullet$  è spenta o lampeggiante, premere il pulsante  $\bullet$  per sei secondi fino a che il carrello del colore si muoverà

If the  $\bullet$  light is off or flashing, press the  $\overline{\bullet}$  button for six seconds untilthe ink cartridge holder moves

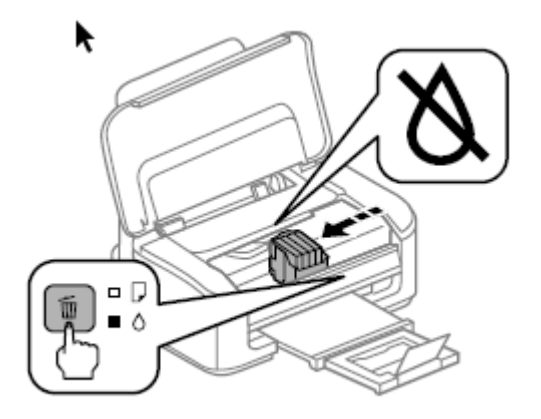

4. Premere nuovamente il pulsante Press the **b**utton again

5. Rimuovere le cartucce e inserire quelle nuove Pinch and remove the ink cartridges

N.B: AGITARE LEGGERMENTE 4-5 VOLTE LE NUOVE CARTUCCE PRIMA DI TOGLIERLE DAL PACCHETTO E INSERIRLE ALL'INTERNO DELLA STAMPANTE.

NOTE: GENTLY SHAKE NEW REPLACEMENT CARTRIDGES FOUR OR FIVE TIMES BEFORE UNPACKING THEM.

6. Rimuovere la striscia gialla dalle cartucce  **(ATTENZIONE: controllare che il foro presente sotto il nastro protettivo sia completamente libero)**

 First remove the yellow strip form the cartridge  **(WARNING : Check that the hole is completely free of the protective film and any eventual residues)**

7. Ripetere queste operazioni con tutti i serbatoi

 Install the other ink tanks in the same manner

8. Chiudere il coperchio e attendere la fine della sostituzione

Close the printer cover and wait untill the processi s completed

### 9. Sostituzione completata

Ink cartridge replacement is complete

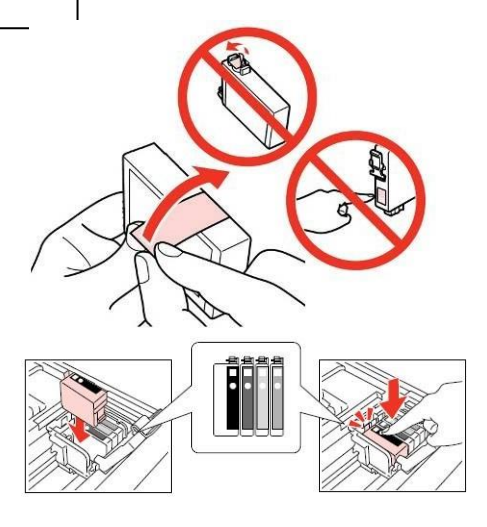

### <span id="page-17-0"></span>*Eseguire la pulizia della testina - Printhead Cleaning*

1. Spegnere la stampante e inserire u foglio A4 all'interno

Turn off the product and insert A4 paper

## 2. Tenendo premuto il tasto  $\overline{\mathbb{Q}}$ , accendere la stampante

While pressing  $\overline{\mathbf{w}}$ , turn the printer on

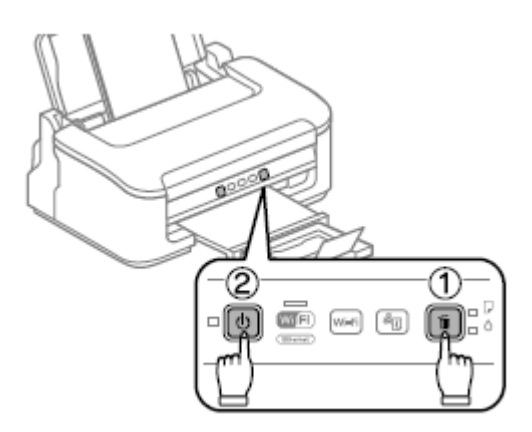

#### 3. Quando la macchina si accende, rilasciare i pulsanti, la macchina stamperà un controllo degli ugelli.

When the product turns on, release both buttons . The product prints a nozzle check pattern.

A seguire due esempi di test :

 Il primo non presenta problemi di qualità, linee mancanti o spazi.

E' un buon controllo ugelli

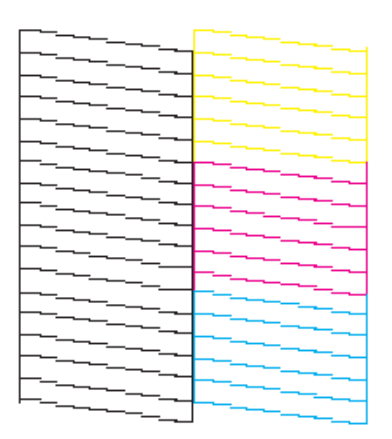

 Il secondo presenta linee tratteggiate e mancanze di colore, ad indice di ugelli scomposti.

E' necessaria una pulizia.

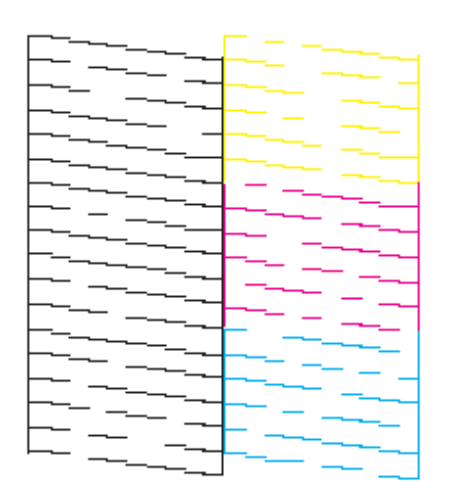

### 4. Effettuare la pulizia della testina premendo il pulsante fino a che il tasto accensione lampeggerà

Clean the printhead holding down  $\overline{\mathbf{u}}$  button until the power light flashes

- 5. La stampante effettuerà la sua pulizia The product will start its cleaning
- 6. Quando il pulsante accensione smetterà di lampeggiare, la pulizia sarà terminate, stampare un controllo ugelli e verificare che sia regolare

When the power light stops flashing, print a nozzle check pattern to confirm that the head is clean.

### <span id="page-19-0"></span>*Utilizzo degli inchiostri - Use of inks*

#### **Condizioni di utilizzo e conservazione per gli inchiostri alimentari**

Conditions during use and storage of azo food inks

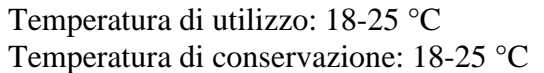

Temperature during use: 18-25 °C Storage temperature: 18-25 °C

Indicazioni generali:

Non agitare gli inchiostri prima dell'installazione. L'involucro dei serbatoi dovrà essere conservato per tutta la durata del periodo di utilizzo. General information: Do not shake ink tank before installation.

The ink tank wrapper should be kept while the cartridge is in use.